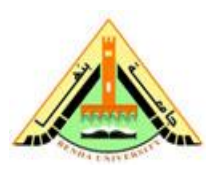

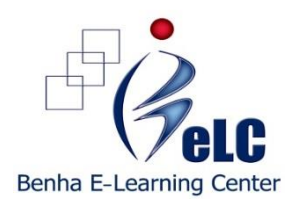

**خطوات استخدام وتفعيل المقرر االلكترونى**

**============================================**

- **-1 الموقع الخاص بالمقررات اإللكترونية <http://cms.nelc.edu.eg/login/index.php>**
- **-2 اسم المستخدم name user: يتم الحصول عليها من مركز التعلم اإللكتروني** 
	- **-3 كلمة المرور password : يتم الحصول عليها من مركز التعلم اإللكتروني**

**-4 ثم بعد ذلك : login**

**-5 الدخول على جامعة بنها : University Benha او اى جامعة أخرى فى حالة اختيار مقرر الكتروني من جامعة أخرى )ويمكن الدخول مباشرة على المقرر من اعلى يسار الصفحة الرئيسية للموقع(**

**-6 اختيار المقرر المطلوب تفعيل استخدامه** 

**-7 تصفح وحدات المقرر االلكترونى الموجوده باللون االصفر وتسمى or Modules Units ثم حل االنشطه الموجوده داخل الوحدات Activity**

**-8 حل جميع االختبارات البعدية لكل وحدة Test Post**

**االختبار البعدى وهى اسئلة اختيار و صح وخطا قم بالضغط على and all Submit-يجب أالتقل نسبة نجاح كل طالب فى كل اختبار بعدى عن %75 وبمجرد حل اسئلة finish وسوف تظهر الدرجة والنسبة المئوية وتظهر أيضا إجابات االسئلة التي تساعد الطالب على معرفة اخطائه من ثم التعلم منها**

**- يمكن للطالب الدخول على االختبار البعدى أكثر من مرة حتى الخصول على نسبة النجاح المطلوبة من المرات او المحاوالت حتى الحصول على اعلى درجة .** 

**-9 للخروج من الموقع الخاص بالمقررات االلكترونية الضغط على Logout باعلى الصفحة او فى نهاية الصفحة الخاصة بالموقع االلكترونى.**

**-10 مزيد من الدعم الفني: يرجى التواصل من خالل:**

**البريد الخاص بمركز التعلم االلكترونى [eg.edu.bu@elearning](mailto:elearning@bu.edu.eg)**